# **MANUAL DE USUARIO DEL SISTEMA DE GESTIÓN DE PAGOS**

# INDICE DE MANUAL DEL SISTEMA DE GESTION DE PAGOS

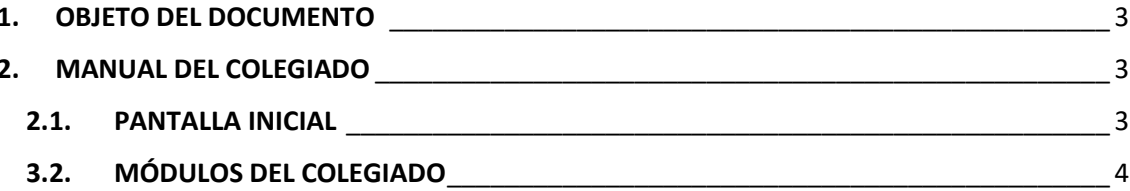

# **INDICE DE IMAGENES**

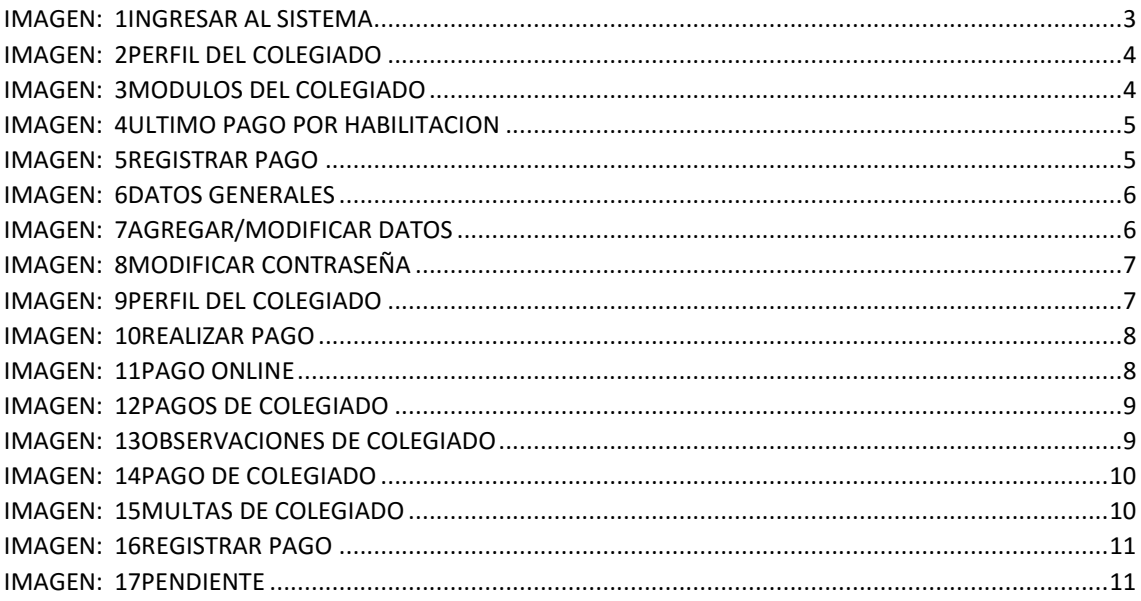

# <span id="page-2-0"></span>1. OBJETO DEL DOCUMENTO

El presente documento pretende mostrar al Administrador el funcionamiento del SISTEMA DE GESTION DE PAGOS.

# <span id="page-2-2"></span><span id="page-2-1"></span>2. MANUAL DEL COLEGIADO

# 2.1. PANTALLA INICIAL

La pantalla de inicio del sistema de gestión de pagos.

Ingreso al sistema como colegiado con Usuario y Contraseña ya asignados.

### *Ejemplo:*

*CBP: 123*

*APELLIDOS Y NOMBRES: Sarmiento Perez, Abel Ignacio*

*Para este ejemplo los datos de acceso serian:*

*Usuario: 123*

#### *Contraseña: SPA123*

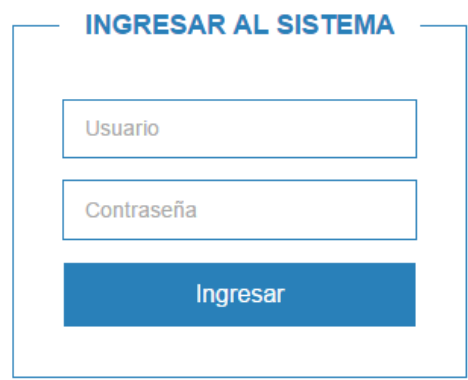

*IMAGEN: 1INGRESAR AL SISTEMA*

<span id="page-2-3"></span>Posterior al ingreso tenemos la presentación inicial del sistema conjuntamente con sus módulos respectivos:

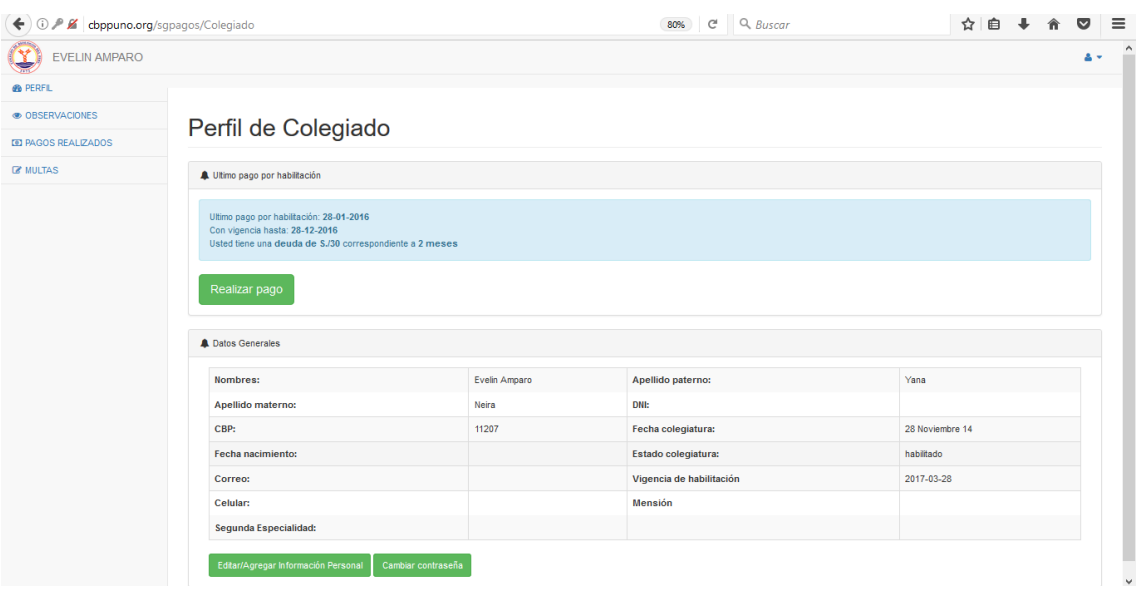

*IMAGEN: 2PERFIL DEL COLEGIADO*

# <span id="page-3-1"></span><span id="page-3-0"></span>3.2. MÓDULOS DEL COLEGIADO

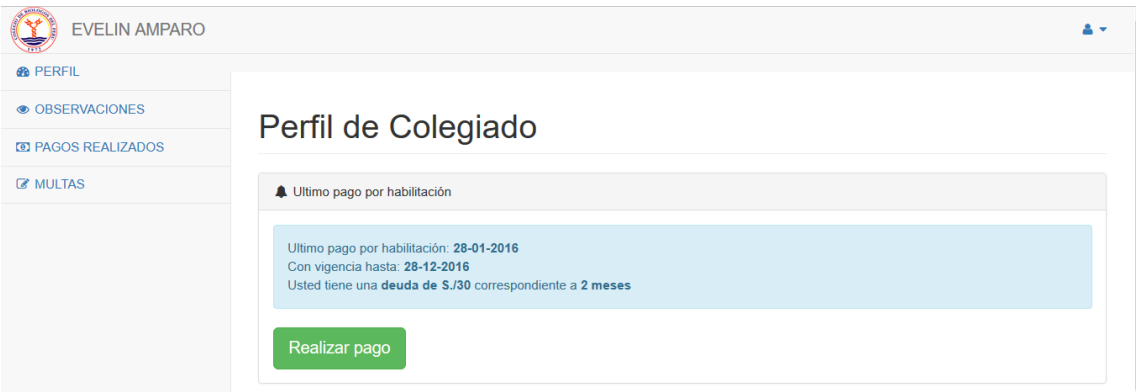

*IMAGEN: 3MODULOS DEL COLEGIADO*

# <span id="page-3-2"></span>**1. PERFIL**

En el perfil se muestra la información del colegiado dividida en dos:

#### **a) Ultimo pago de habilitación**

- Nos da información del último pago realizado con fecha.
- Nos muestra información de vigencia con fecha.
- Nos muestra información de deuda con el colegio.

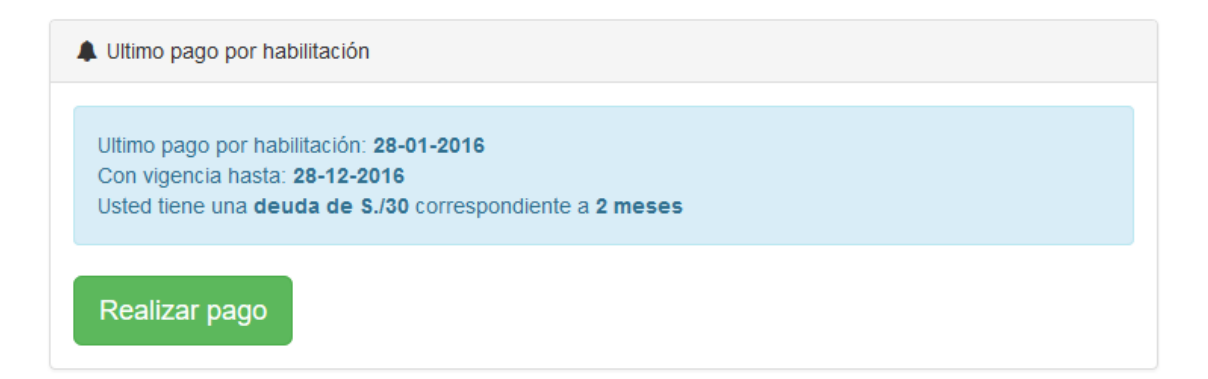

#### *IMAGEN: 4ULTIMO PAGO POR HABILITACION*

<span id="page-4-0"></span> Un botón para poder realizar el pago respectivo (siempre y cuando se haya realizado el depósito a la cuenta bancaria del colegio de biólogos).

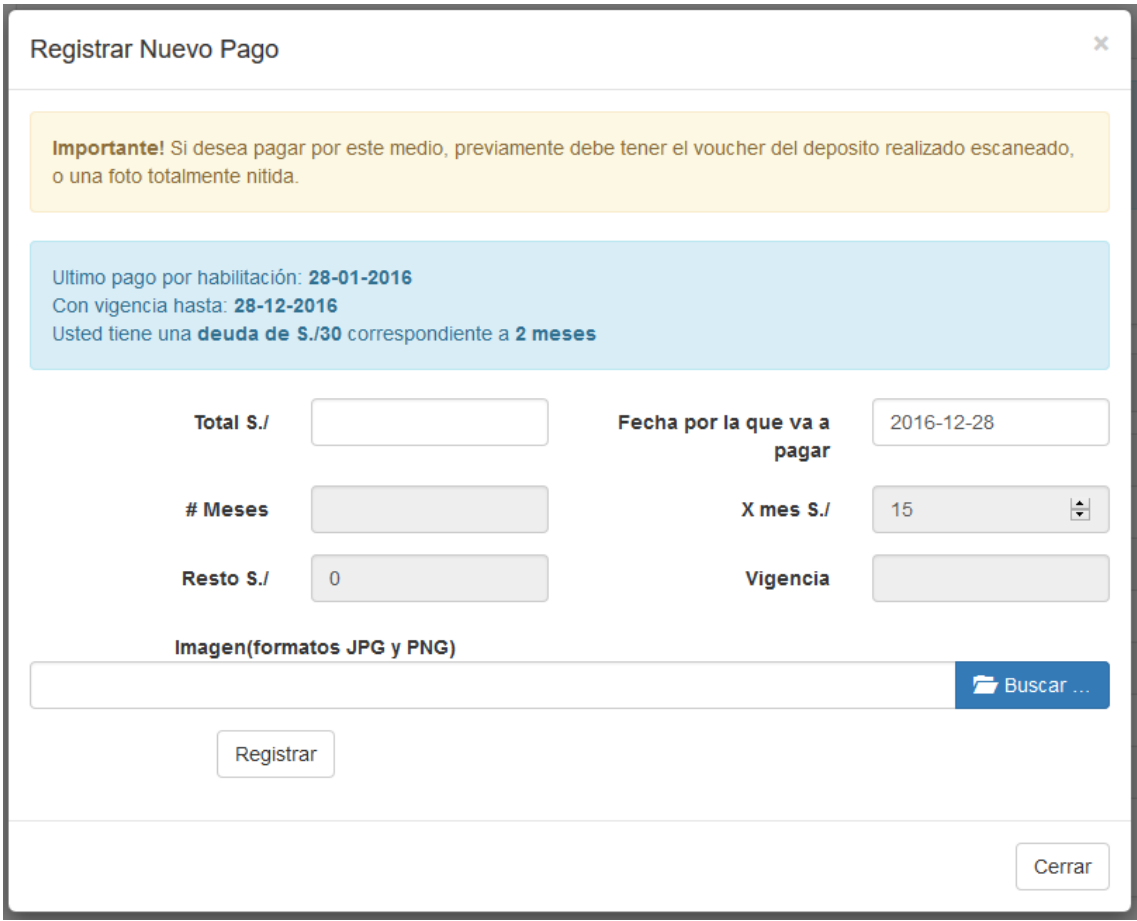

#### <span id="page-4-1"></span>*IMAGEN: 5REGISTRAR PAGO*

## **b) Datos generales**

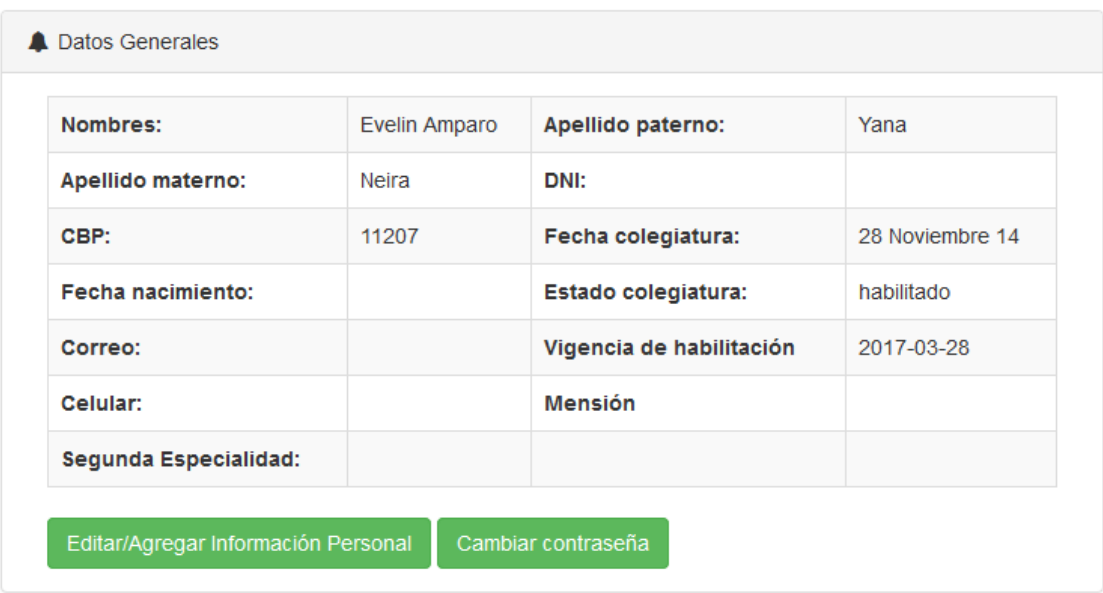

*IMAGEN: 6DATOS GENERALES*

- <span id="page-5-0"></span>Información general del colegiado.
- **Editar/agregar información personal.**

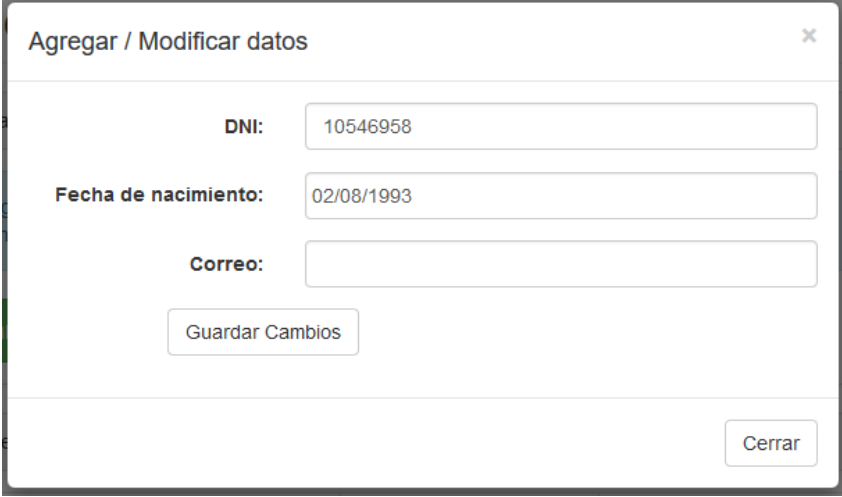

*IMAGEN: 7AGREGAR/MODIFICAR DATOS*

<span id="page-5-1"></span>**Cambiar contraseña.**

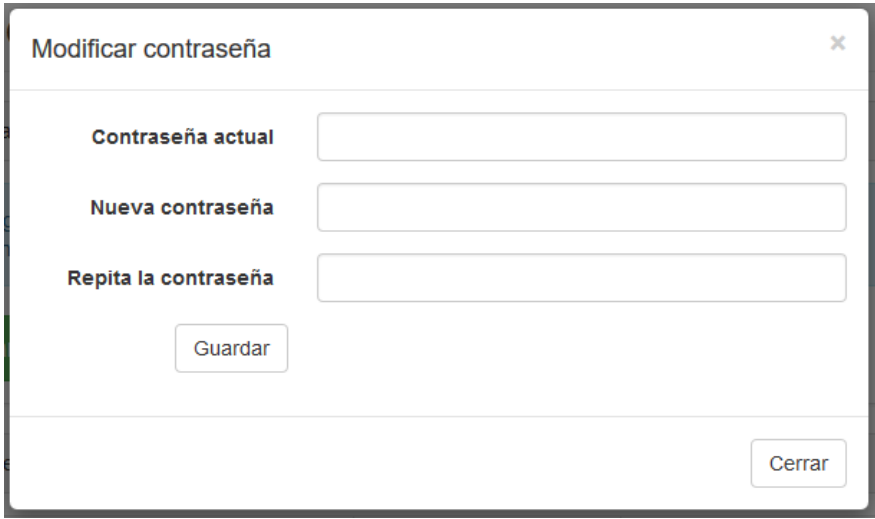

*IMAGEN: 8MODIFICAR CONTRASEÑA*

# <span id="page-6-0"></span>Perfil de Colegiado

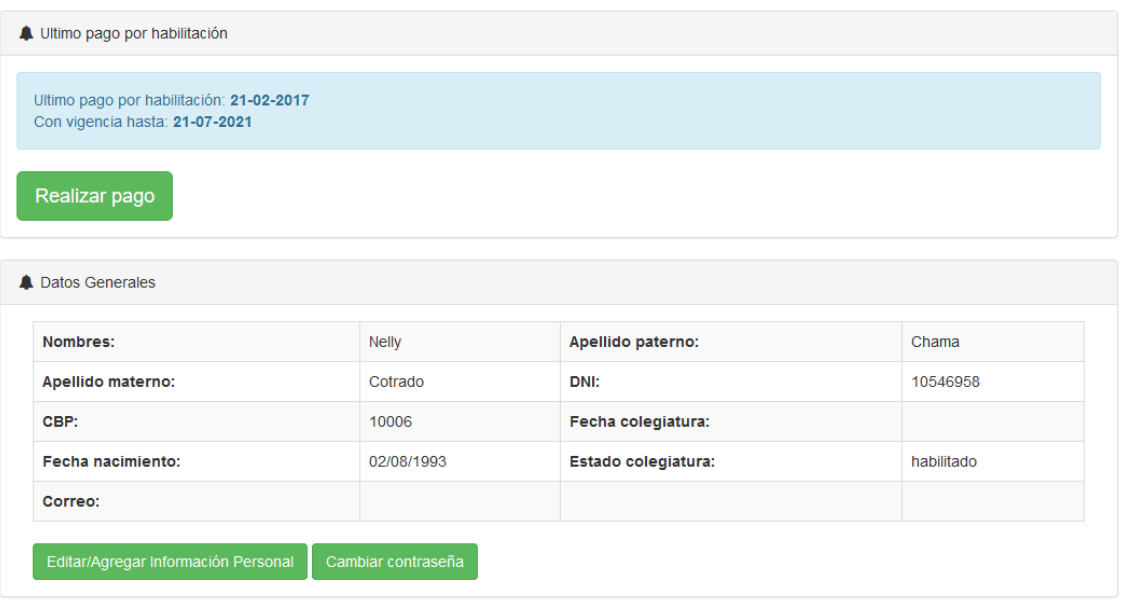

*IMAGEN: 9PERFIL DEL COLEGIADO*

# <span id="page-6-1"></span>**1.1. REALIZAR PAGO**

Para realizar el pago como muestra en el modal debe hacer el depósito respectivo a la cuenta bancaria del colegio de biólogos del Perú-Puno y posterior a eso registrarlo con la descripción de la cantidad fecha y la imagen en formato JPG y PNG del Boucher.

![](_page_7_Picture_16.jpeg)

*IMAGEN: 10REALIZAR PAGO*

<span id="page-7-0"></span>![](_page_7_Picture_17.jpeg)

<span id="page-7-1"></span>*IMAGEN: 11PAGO ONLINE*

Para poder visualizar la aprobación del administrador nos vamos a pagos de colegiado y observamos en la imagen que está "EN ESPERA" lo cual también podemos visualizar la imagen enviada.

![](_page_8_Picture_60.jpeg)

![](_page_8_Picture_61.jpeg)

#### *IMAGEN: 12PAGOS DE COLEGIADO*

# <span id="page-8-0"></span>**2. OBSERVACIONES**

En el módulo "OBSERVACIONES "se muestra la observación del administrador.

# Observaciones de Colegiado

![](_page_8_Picture_62.jpeg)

*IMAGEN: 13OBSERVACIONES DE COLEGIADO*

# <span id="page-8-1"></span>**3. PAGOS REALIZADOS**

Se muestra los pagos realizados desde su colegiatura los se detallan en la imagen. En caso de haber algún pago pendiente con concepto de **"cuotas mensuales"** puede realizar el pago.

# Pagos de Colegiado

![](_page_9_Picture_57.jpeg)

#### *IMAGEN: 14PAGO DE COLEGIADO*

## <span id="page-9-0"></span>**4. MULTAS**

En este módulo podemos observar las multas activas las cuales puedes pagarlas mediante este sistema siempre y cuando se realice el pago a la cuenta de banco del colegio de biólogos del Perú-Puno.

# Multas de Colegiado

![](_page_9_Picture_58.jpeg)

*IMAGEN: 15MULTAS DE COLEGIADO*

#### <span id="page-9-1"></span>**1. Realizar pago**

Puede realizar el pago siempre y cuando con anterioridad se haya realizado el depósito a la cuenta bancaria del colegio de biólogos del Perú-Puno y adjuntar la imagen del Boucher de pago.

![](_page_10_Picture_28.jpeg)

*IMAGEN: 16REGISTRAR PAGO*

<span id="page-10-0"></span>Posterior al registro del pago queda como pendiente para que el administrador apruebe su pago.

# Multas de Colegiado

<span id="page-10-1"></span>

| Atención! Si desea pagar una multa online, primero debera depositar al banco y escanear el voucher. |                         |                          |        |                                  |                                            |                              |
|----------------------------------------------------------------------------------------------------|-------------------------|--------------------------|--------|----------------------------------|--------------------------------------------|------------------------------|
|                                                                                                    | <b>A</b> Generales<br># | <b>Fecha Generado</b>    | Monto  | Concepto                         | <b>Fecha Cancelado</b>                     | <b>Opciones</b>              |
|                                                                                                    |                         | 2017-02-26               | 5      | por elecciones                   | <b>Esperando respuesta</b>                 |                              |
|                                                                                                    | $\mathcal{P}$           | 2017-02-26               | 5      | por elecciones                   | <b>Esperando respuesta</b>                 |                              |
|                                                                                                    | 3<br>4                  | 2017-02-26<br>2017-02-26 | 5<br>5 | por elecciones<br>por elecciones | <b>Multa Activa</b><br><b>Multa Activa</b> | Realiza pago<br>Realiza pago |
|                                                                                                    |                         |                          |        |                                  |                                            |                              |

*IMAGEN: 17PENDIENTE*